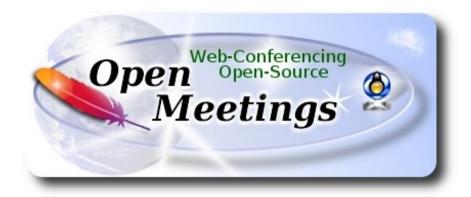

# **Installation of Apache OpenMeetings 4.0.9 on CentOS 8**

This tutorial is made based on fresh installations of

CentOS-8-x86\_64-1905-dvd1.iso

My sincere thanks to Maxim Solodovnik for his help, without which i could not have finished this tutorial satisfactorily.

It is made step by step.

22-11-2019

Starting...

1)

We access to terminal as root::

su

....will ask for root password.

| Install nano editor:                                                                          |
|-----------------------------------------------------------------------------------------------|
| yum install -y nano                                                                           |
| Add our user system to sudoers, so can use sudo:                                              |
|                                                                                               |
| nano /etc/sudoers                                                                             |
| copy and paste replacing user by your real user system name:                                  |
| user ALL=(ALL:ALL) ALL                                                                        |
| press in the keyboard Ctrl+x, will ask to save, press Y, and press Enter to exit nano editor. |
| Now will change the selinux configuration, enforcing to permissive:                           |
| nano /etc/selinux/config                                                                      |
| modify:                                                                                       |
| SELINUX=enforcing                                                                             |
| to                                                                                            |
| SELINUX=permissive                                                                            |
| press in the keyboard Ctrl+x, will ask to save, press Y, and press Enter to exit nano editor. |
| Update the system:                                                                            |
| yum update -y                                                                                 |
| and reboot the machine to get effect the changes. After reboot please continue at step 2:     |
| reboot                                                                                        |
|                                                                                               |
| 2)                                                                                            |
| ADD Repos                                                                                     |
| sudo yum install -y wget                                                                      |
| EPEL:                                                                                         |
| sudo yum install https://dl.fedoraproject.org/pub/epel/epel-release-latest-8.noarch.rpm       |

| 1111     | $\mathbf{r}$ | TAR |      | •      | 1111     |
|----------|--------------|-----|------|--------|----------|
| ##       | ĸ            | PN  | / НТ | ısion  | ##       |
| $\pi\pi$ |              |     |      | 151011 | $\pi\pi$ |

sudo yum install https://download1.rpmfusion.org/free/el/rpmfusion-free-release-8.noarch.rpm

## Adobe repo 64-bit x86\_64 ## For Flash Player

(Only one line without space between both)

sudo dnf install -y http://linuxdownload.adobe.com/adobe-release/adobe-release-x86\_64-1.0-1.noarch.rpm

3) ----- Installation of OpenJava -----

Java 11 is necessary for OpenMeetings 4.0.9. So we install OpenJava 11:

sudo yum install -y java-11-openjdk-devel

Maybe you have installed various versions of Java. Please select the just installed OpenJava 11:

sudo update-alternatives --config java

And to see if the selected version is active:

java -version

4) ----- Installation of Flash Player -----

Flash Player is needed for micro and cam. We install it:

sudo dnf install -y libcurl flash-plugin alsa-plugins-pulseaudio

5) ----- Installation of LibreOffice -----

OpenMeetings will need LibreOffice to convert to pdf the uploaded office files. Install it.

```
cd /opt
                          (Only one line without space between both))
sudo wget ftp://mirror.7he.at/pub/tdf/libreoffice/stable/6.3.3/rpm/x86 64/LibreOffice 6.3.3
Linux x86-64 rpm.tar.gz
sudo tar -xvf LibreOffice 6.3.3*
cd LibreOffice 6.3.3.2*
sudo yum localinstall RPMS/*.rpm
cd /opt
6)
           ----- Installation of Ghostscript, necessary packages and libraries -----
Will install packages and libraries we'll need later:
                     (Only one line with space between each one of them)
sudo yum install -y libjpeg libjpeg-devel freetype freetype-devel unzip gcc gcc-c++ ncurses
ncurses-devel make zlib zlib-devel libtool bison openssl-devel bzip2 bzip2-devel file-roller git
autoconf automake pkgconfig nmap vlc
We acces to terminal as root:
su
...will ask for root password.
With a script we should compile Ghostscript 9.27, free of security hole:
cd /opt
wget https://cwiki.apache.org/confluence/download/attachments/27838216/ghostscript.sh
chmod +x ghostscript.sh
...and run it:
./ghostscript.sh
```

GhostScript compilation is Finished! ...when be finished will announce it: rm -Rf/opt/ghostscript-9.27 7) ----- Installation ImageMagick and Sox -----**ImageMagick,** work the images files jpg, png, gif, etc. We install it and some libraries: yum install -y ImageMagick giflib **Sox,** work the sound. Will compile it: wget http://ftp.icm.edu.pl/packages/sox/14.4.2/sox-14.4.2.tar.gz tar xzvf sox-14.4.2.tar.gz cd /opt/sox-14.4.2 ./configure make && make install cd /opt 8) ----- Compilation of FFmpeg -----FFmpeg work with video. Will install a paquets, libraries and vlc to play the recordings: (Only one line with space between each one of them) yum install -y glibc alsa-lib-devel faad2 faad2-devel gsm imlib2 imlib2-devel vorbis-tools

https://trac.ffmpeg.org/wiki/CompilationGuide/Centos

theora-tools autoconf automake cmake freetype-devel gcc gcc-c++ git libtool make mercurial

pkgconfig zlib-devel curl

This ffmpeg compilation is based on this url:

I made a script to compile and install ffmpeg on CentOS. It is tested and is ok. The result of any recording we do in OpenMeetings will be in mp4 format. The compilation will spend 20 minutes about. When is finished, will appear a text: FFmpeg Compilation is Finished! So, we download the script: cd /opt wget https://cwiki.apache.org/confluence/download/attachments/27838216/ffmpeg centos8.sh ...concede execution permission to it: chmod +x ffmpeg centos8.sh ...and run it. The compilation will spend about 20 minutes: ./ffmpeg centos8.sh All the compiled files will be installed at: /usr/local/bin 9) ----- Installation of MariaDB data server -----Exit as root: exit MariaDB is the database server. We install it:

sudo yum install -y mariadb-server

...and run mariadb:

sudo systemctl start mariadb.service

Give a password to mariadb root. Please, modify new-password by your own:

sudo mysqladmin -u root password new-password

Make a database for OpenMeetings. User password must be of 8 digits minimum:

```
sudo mysql -u root -p
```

...will ask for the root password you does just now:

MariaDB [(none)] > CREATE DATABASE open409 DEFAULT CHARACTER SET 'utf8';

Now we create an user with all permission on this open409 database.

(Only one line with space between both)

MariaDB [(none)]> GRANT ALL PRIVILEGES ON open409.\* TO 'hola'@'localhost' IDENTIFIED BY 'la2B3c4D' WITH GRANT OPTION;

- \* open409 ..... name of the database \* hola ..... user for that database
- \* 1a2B3c4D ..... password of that user

"you can change the data...but remember it! Later we'll need it. Now we exit MariaDB:

MariaDB [(none)]> quit

10)

## ----- Installation of OpenMeetings -----

We'll install OpenMeetings in /opt/open409. All the following information will be based on this directory:

We create the mentioned folder:

sudo mkdir /opt/red5409

cd/opt/red5409

...download the OpenMeetings file:

sudo wget http://archive.apache.org/dist/openmeetings/4.0.9/bin/apache-openmeetings-4.0.9.tar.gz sudo tar xzvf apache-openmeetings-4.0.9.tar.gz

...and save the file to /opt::

sudo mv apache-openmeetings-4.0.9.tar.gz/opt

Download and install the connector between OpenMeetings and MariaDB: cd /opt (Only one line without space between both) sudo wget http://repo1.maven.org/maven2/mysql/mysql-connector-java/5.1.48/mysql-connectorjava-5.1.48.jar ...and copy it where must be to: sudo cp /opt/mysql-connector-java-5.1.48.jar /opt/red5409/webapps/openmeetings/WEB-INF/lib 11) ----- Script to launch Red5-OpenMeetings -----We'll download the script to run red5-OpenMeetings: cd /opt sudo wget https://cwiki.apache.org/confluence/download/attachments/27838216/red5-2 ...copy it to where must be: sudo cp red5-2 /etc/init.d/ ...concede execution permission: sudo chmod +x /etc/init.d/red5-2 If you made the installation in any other path to /opt/open409, please edit the script and modify the line: RED5 HOME==/opt/open409 ...to RED5 HOME==/your-path-installation

| 12) | Run Red5-OnenMeetings |  |
|-----|-----------------------|--|
|     | D D 15 O M 4          |  |

Restart MariaDB:

sudo systemetl restart mariadb.service

...and run red5-OpenMeetings:

sudo /etc/init.d/red5-2 start

...wait a minimum of 40 seconds in order red5 run completly. Then, go with your browser to:

http://localhost:5080/openmeetings/

...there will appear a page similar to this one:

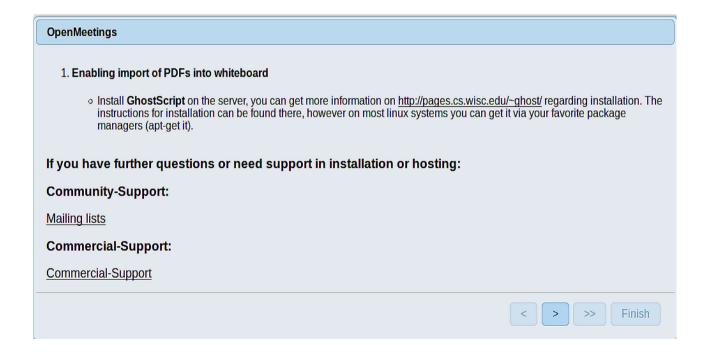

...push on (bottom), and will show the default database configuration with H2, but we employ MySQL (MariaDB):

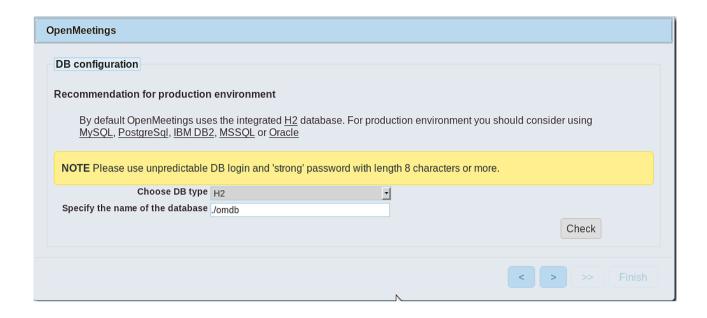

...so, scroll and Choose DB type to MySQL:

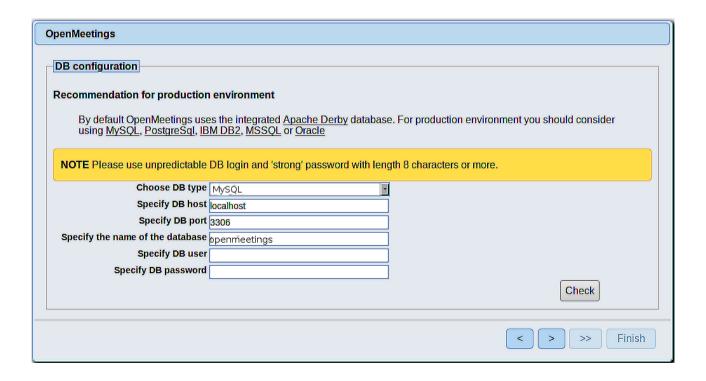

Here we must introduce the database name, user name and his password we did at the step 8:

Specify the name of the database = open409

Specify DB user = hola

Specify DB password = 1a2B3c4D

Please, press button and will go to:

| OpenMeetings   |                 |               |
|----------------|-----------------|---------------|
| Userdata       |                 |               |
| Username       |                 |               |
| Userpass       |                 |               |
| EMail          |                 |               |
| User Time Zone | Europe/Madrid ▼ |               |
|                |                 |               |
| Group(Domains) |                 |               |
|                |                 |               |
| Name           |                 |               |
|                |                 |               |
|                |                 |               |
|                |                 | < > >> Finish |
|                |                 |               |

Here, we must introduce a user name for OpenMeetings, and his password. This must have 8 digits minimum, and at least 1 special symbol like: + ( % #! ...etc.

**Username** = a-name ...this user will be administrator.

**Userpass** = a-password ... for the previous user.

**Email** = email-adress ... of the previous user.

**User Time Zone** = country where is this server

Name = example-openmeetings ...group name to choose.

Press the button and will lead us to a new page (below) where you can select the language for your OpenMeetings server, as well as other options such as the configuration of the mail server being used to send invitations or meetings from OpenMeetings:

| Configuration                                                                          |                                 |
|----------------------------------------------------------------------------------------|---------------------------------|
| Allow self-registering                                                                 |                                 |
| Send Email to new registered Users                                                     |                                 |
| New Users need to verify their EMail                                                   |                                 |
| Default DB objects of all types will be created (including Rooms, OAuth2 servers etc.) |                                 |
| Mail-Referer                                                                           | noreply@openmeetings.apache.org |
| SMTP-Server                                                                            | localhost                       |
| SMTP-Server Port(default Smtp-Server Port is 25)                                       | 25                              |
| SMTP-Username                                                                          |                                 |
| SMTP-Userpass                                                                          |                                 |
| Enable TLS in Mail Server Auth                                                         |                                 |
| Set inviter's email address as ReplyTo in email invitations                            |                                 |
| Default Language                                                                       | inglés                          |
|                                                                                        |                                 |

A valid example to configure the mail server with Gmail, is as follows: (replace **john@gmail.com** with your real Gmail account)

| Mail-Refer                                           | == | John@gmail.com                    |
|------------------------------------------------------|----|-----------------------------------|
| SMTP-Server                                          | == | smtp.gmail.com                    |
| SMTP-Server Port (default<br>Smtp-Server Port is 25) | == | 587                               |
| SMTP-Username                                        | == | john@gmail.com                    |
| SMTP-Userpass                                        | == | password of john@gmail.com        |
| <b>Enable TLS in Mail Server Auth</b>                | == | turn green the button to activate |
| Default Language                                     | == | select your language              |

...the rest we can leave as is. If is necessary, can modify it as you like it.

Now press the button and a new page will appear:

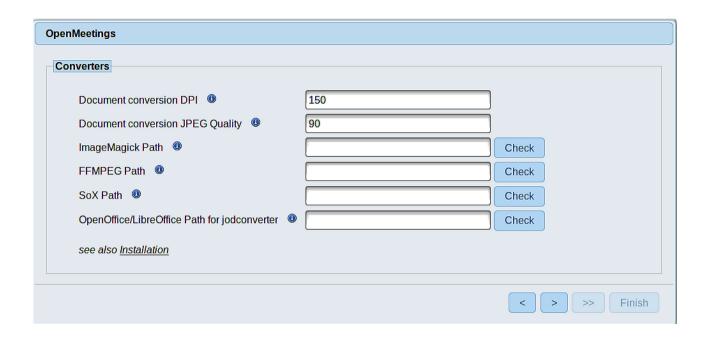

Here we'll introduce the respective paths for the image, video, audio and conversion of uploaded files:

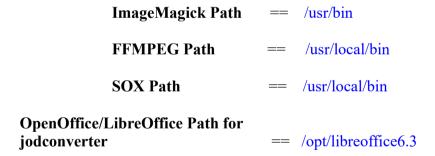

As you go introducing paths, you can check if they are correct by pressing the button labeled **Check**. If it does not display any error message, that is OK.

Once completed the paths, please click the button and move on to another page that would be to activate the SIP. We will leave it as is, unless you want to activate it knowing what it does:

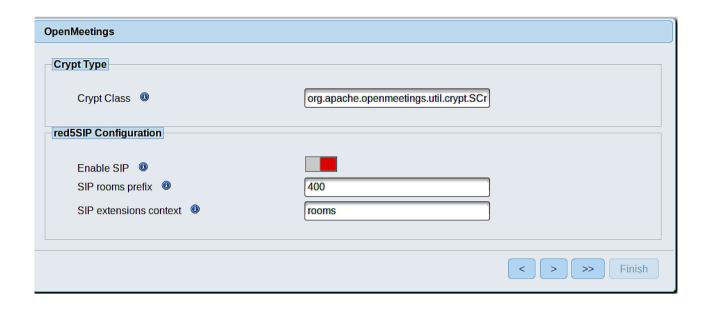

Now push the button Will show this window:

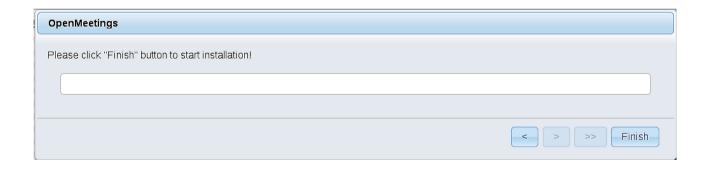

Clic **Finish** button...wait a seconds untill the tables are fill in the database. When has concluded, this another page will appear. Don't clic on **Enter the Application**. First is need it to restart red5 server. Be connected to Internet:

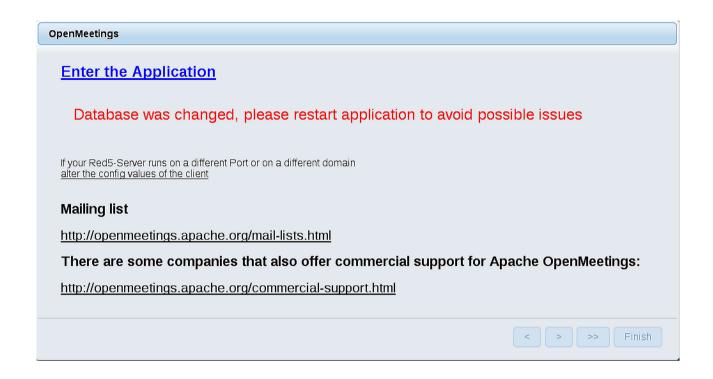

Now yes, you can clic on **Enter the Application**, or go with your browser to:

http://localhost:5080/openmeetings

...and will take us to the entry of OpenMeetings:

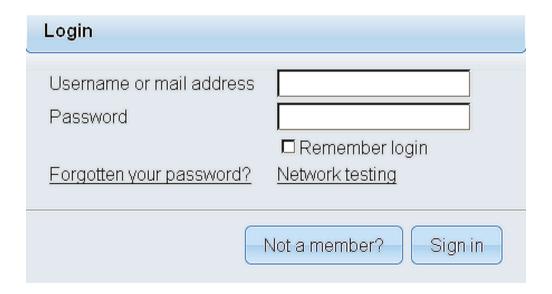

Introduce the user's name and the password that you have choosen during the installation, push **Sign in** button, and...

## ... Congratulations!

The next time that you like to accede OpenMeetings, would be:

#### http://localhost:5080/openmeetings

Remember to open in the server, the two following ports:

#### 1935 5080

...in order that it could accede to OpenMeetings from other machines in Lan or Internet.

# 13) ----- OpenMeetings's configuration -----

Once you acced to OpenMeetings, if you would like to do any modification in the configuration, please go to:

## **Administration** → **Configuration**

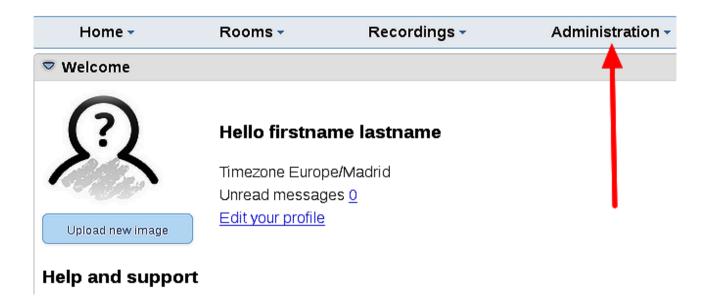

...and following the order of the red arrows:

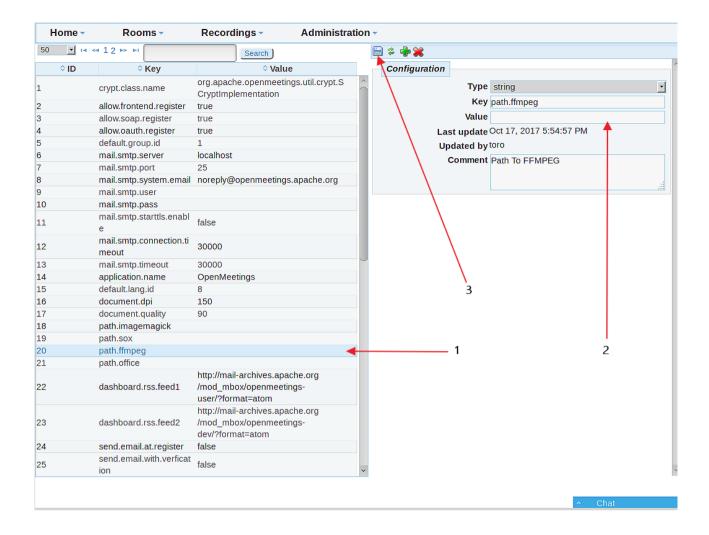

-----

If you have some doubt or question, please raise it in the Apache OpenMeetings forums:

http://openmeetings.apache.org/mailing-lists.html

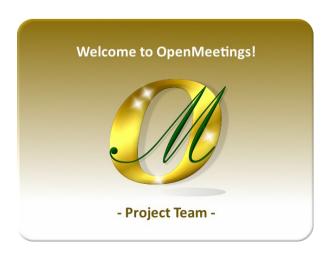

Also you can download if you like, a wallpaper of OpenMeetings for different devices such as:

PC, Mac, Smartphone, iPhone and Tablets. Here is the link to downoload:

# OpenMeetings Wallpaper Download

A dvd live iso with OpenMeetings 4.0.9 on Ubuntu 18.04 lts it is at your disposal.

Can find it here:

Live iso download

Thank you

Alvaro Bustos (PMC and Committer at Apache OpenMeetings).